# Air Handling Unit Controller US5182

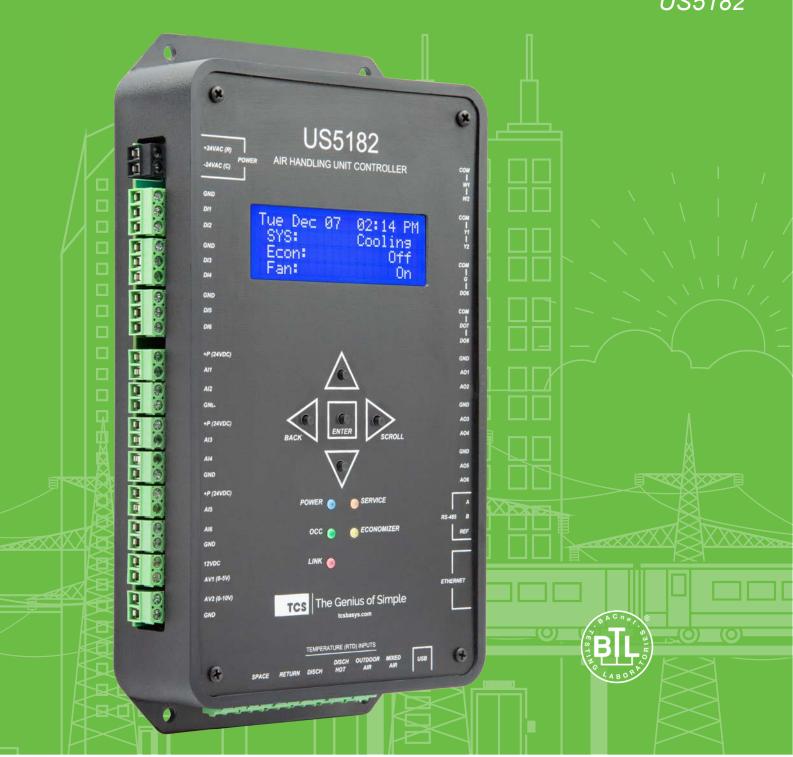

## **Contents**

| Introduction               | 3 |
|----------------------------|---|
| Starting the US5182        |   |
| Navigating the LCD Screens |   |
| Preparing for Setup        | 5 |
| Using the Setup Wizard     | 5 |
| Resetting the US5182       | 8 |

### Introduction

Congratulations on choosing the TCS US5182 Air Handling Unit Controller! The US5182 is a sophisticated, multi-function HVAC controller for air systems which provides numerous configuration choices. This guide will explain the initial setup of the device and guide you step-by-step through the built-in Setup Wizard, with which you can enter the basic configuration settings.

Refer to the <u>US5182 Installation Manual</u> for instructions on installing, powering, and wiring the unit into your system. Refer to the <u>US5182 Configuration Guide</u> for instructions on configuring devices commonly connected to this controller.

The US5182 can be set up with or without any connections to an RS-485 network or other devices. It can be powered from a 24 VAC power adapter, or from a powered Ethernet connection (POE).

If you have questions regarding your US5182, do not hesitate to contact TCS Technical Support at 800-288-9383, ext. 2. Our Technical Support Department hours are Monday – Friday, 7:00 a.m. to 7:00 p.m. (CST).

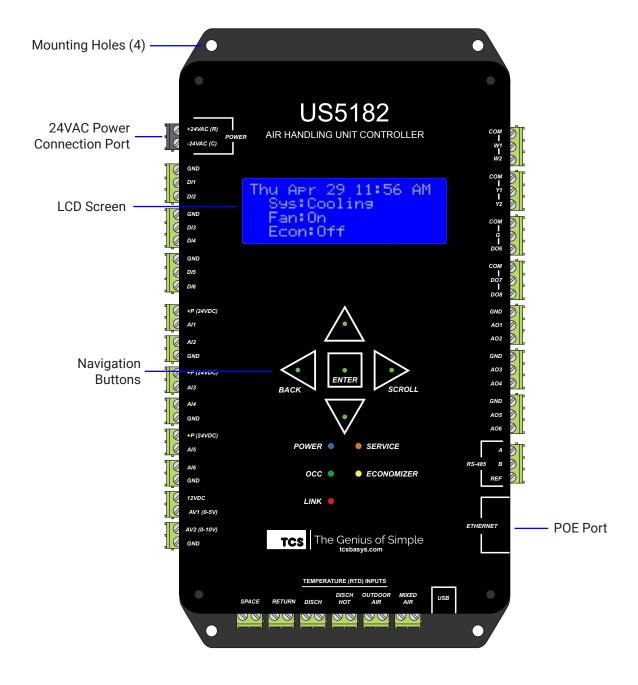

## **Starting the US5182**

- STEP 1 Select a location that allows for easy access to the US5182's removable screw terminal blocks and connection ports. Using the four screw holes in the base of the device, mount the US5182 directly to a flat vertical or horizontal surface in an enclosure that is located away from excessive dust, heat, moisture, or direct sunlight.
- **STEP 2** Power up the unit by connecting a 24 VAC transformer to the 24 VAC Power Connection Port, or by connecting a POE cable to the POE Port (connecting both will not harm the unit).

## **Navigating the LCD Screens**

Use the navigation buttons on the front of the US5182 to advance through the LCD screens, select options, and input desired values in the screen display.

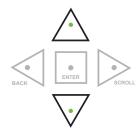

#### **Up/Down Buttons**

Press the Up or Down buttons to advance within the current screen or to change the values in a flashing field. Press and hold either button to rapidly change values.

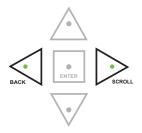

#### **Back/Scroll Buttons**

Press the Scroll button to select a value field in the current screen, or to go to the next screen. Press the Back button to go to the previous screen.

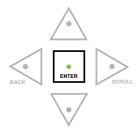

#### **Enter Button**

Press the Enter button to select an option on the current screen (indicated with an > symbol), or to save your inputs in value fields and proceed to the next screen.

Throughout the manual you will see the following symbols to aid you in navigating the screens:

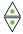

Up/Down Buttons

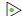

Scroll Button

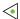

**Back Button** 

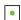

**Enter Button** 

## **Preparing for Setup**

Prepare by gathering the following information for input before starting the configuration process:

- · Preferred four-digit access code (optional)
- · Device ID (must be unique on the network)
- · RS-485 communication protocol
- RS-485 baud rate
- Device MAC address (must be unique on the network)
- · Ethernet configuration
- Static IP address (if used)
- · Subnet Mask (if used)
- · Gateway address (if used)
- · DNS address (if used)

# **Using the Setup Wizard**

Upon powering up the US5182, you will see the following two startup screens:

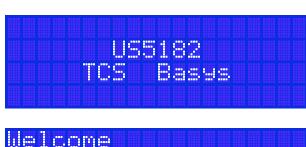

Welcome Press Enter Button to Proceed to Setur

**STEP 1** Press • to proceed to the setup instructions. You will see the following three screens with the same navigation

instructions described on page 3. Press to advance through these windows, or press to proceed to the Setup Wizard. Press multiple times to exit the Setup Wizard and go to the Home Screen.

**NOTE:** An Up Arrow ( $\uparrow$ ) or Down Arrow ( $\downarrow$ ) on the right side of the screen indicates that there are more items above and / or below the current screen.

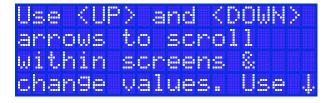

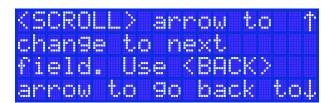

rrevious screen. † Use (ENTER) to save value and advances to next screen.

| STEP 2 | On the <b>Display Units</b> screen, select either Fahrenheit or Celsius. Press to advance through the selections. Press to save your selection and proceed to the next screen.                                                                                                    | Display Units (F/C)<br>>Fahrenheit<br>Celsius |
|--------|----------------------------------------------------------------------------------------------------|-----------------------------------------------|
| STEP 3 | On the <b>Set Current Date</b> screen, press to enter the values of today's date. Press to advance through the month, day, and year fields. Press to save the setting and proceed to the next screen.                                                                                                    | Set Current Date<br>MM/DD/YY<br>01/05/22      |
| STEP 4 | On the <b>Display Clock Format</b> screen, press to advance between a 12-hour or 24-hour format. Press to save your selection and proceed to the next screen.                                                                                                    | Display Clock Format<br>>12 Hour<br>24 Hour   |
| STEP 5 | On the <b>Set Current Time</b> screen, press to enter the values of the current time. Press to advance through the hour and minute fields. Press to save the setting and proceed to the next screen.                                                                                                    | Set Current Time<br>03:45 PM                  |
| STEP 6 | On the <b>Set Access Code</b> screen, press to enter the values of a four-digit PIN number of your choice, which will control access to the unit. Press to advance through the fields. Press to save the setting. You will then be prompted to re-enter the access code to confirm it. Press again to save the setting and proceed to the next screen. | Set Access Code<br>0 0 0 0                    |
|        | If you leave the access code set to 0000, the US5182 will uire entering an access code to get to the programming                                                                                                    |                                               |
|        | ^                                                                                                    |                                               |

STEP 7 On the Set Device ID screen, press to enter the values of a six-digit device identification number. This number must be unique on the network. Press to advance through the fields. Press to save the setting and proceed to the next screen.

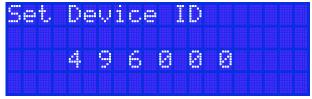

STEP 8 On the Setup RS485 screen, select the network's communication protocol. Press  $\overline{V}$  to advance through the selections. You may also skip this by advancing to the "Skip" selection, which will take you to the Setup Ethernet screen (Step 10). Press 
to save your selection and proceed to the next screen. STEP 9 On the RS485 Config screen, press 7 to advance 38,400 through the Baud Rate settings until you find the baud rate that matches your RS-485 network. Press 🕨 to advance to the MAC address field. Press the value of the unit's MAC address (hold down the upper arrow to rapidly advance the number). Press 👤 to save the settings and proceed to the next screen. JP Ethernet **STEP 10** On the **Setup Ethernet** screen, press  $\forall$  to advance through the selections. If you select DHCP or Skip you latic Address will exit the Setup Wizard and return to the Main Menu. If you select Static Address, you will be taken to the **Static IP** screen. Press to save your selection and proceed to the next screen. Static STEP 11 On the Static IP screen, press to enter the values of the static IP address of the unit. Press to advance 192.168. 77.143 through the fields (hold down the upper arrow to rapidly advance the number). Press 👤 to save the setting and proceed to the next screen. Subnet Mask **STEP 12** On the **Subnet Mask** screen, press  $\forall$  to enter the values of the subnet mask of the unit (hold down the upper 255,255,255, arrow to rapidly advance the number). Press > to advance through the fields. Press 
to save the setting and proceed to the next screen. Bateway **STEP 13** On the **Gateway Address** screen, press  $\checkmark$  to enter the values of the gateway address of the unit (hold down 192116811 the upper arrow to rapidly advance the number). Press to advance through the fields. Press to save the setting and proceed to the next screen.

8

0.

8.

0.

**STEP 14** On the **DNS** screen, press  $\forall$  to enter the values of the

DNS of the unit (hold down the upper arrow to rapidly

advance the number). Press to advance through the fields. Press to save the setting and exit the Setup

Wizard.

Upon exiting the Setup Wizard, you will see the **Home** screen.

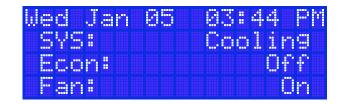

From the **Home** screen, Press to take you to the **Main Menu** screen, where you can program other settings and monitor points.

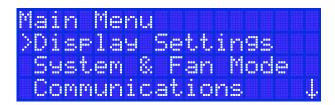

## **Resetting the US5182**

You can reset all input/output parameters in the US5182 by resetting it back to factory defaults (date and time will not reset).

WARNING: Resetting to factory defaults will erase all settings you have made to the unit! Follow this procedure only if you are certain you want to completely reset the unit.

STEP 1 From the Main Menu screen, press ♥ to advance through the various options until you reach Factory Reset (the last option).

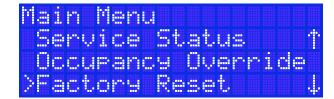

STEP 2 Press of to exit the Main Menu and return to the Home screen, or press to open the Reset screens.

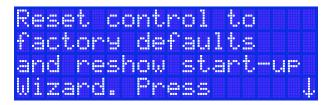

STEP 3 Press • to reset the US5182 back to factory defaults.

This action cannot be undone. Afer pressing •, you will return to the startup screens.

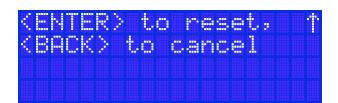